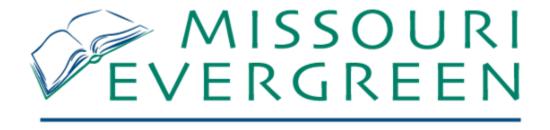

# Web Client Exercises

Become familiar with the Web Client before switching from using the XUL client.

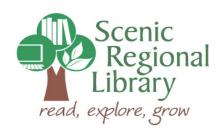

February 2019

# Webby Exercise 1 – Registering a Workstation

The first time you use the web client at a workstation and every time you clear the cache at a workstation, the workstation needs to be registered.

1. Enter the web client address in the Google Chrome browser address bar.

## https://upgrade.missourievergreen.org/eg/staff

This is the address for the development server. The address for the **live server** doesn't contain "upgrade." It is https://missourievergreen.org/eg/staff

- 2. Enter your usual Missouri Evergreen username and password.
- 3. Click Sign in.

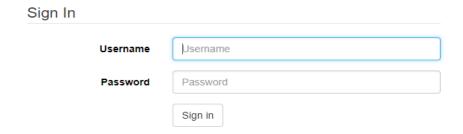

- 4. In the resulting screen, enter the name of your workstation. All workstations at Scenic have a name. It is the branch designation plus a number. For example, one station at Union is UN11.
- 5. Click Register.

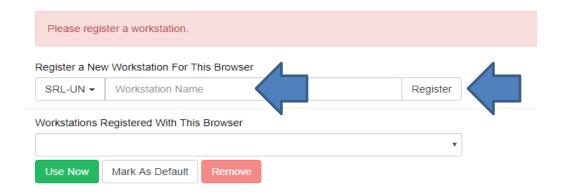

Page 1 of 2 – Registering a workstation

6. Your workstation is now registered and may be used by anyone with a valid username and password. You may click the green Use Now button to log in.

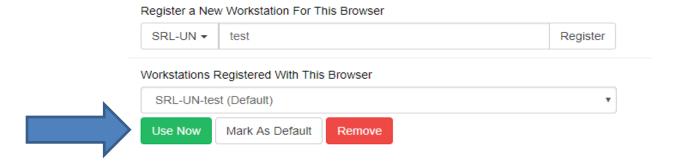

- 7. When you click the green Use Now button, you will navigate back to the log in page. You will now see the workstation name which wasn't present before the workstation was registered.
- 8. Enter your username and password to begin working.

# Sign In

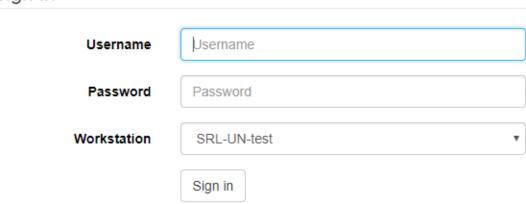

9. Clearing the cache/browsing history on the computer will make it necessary to register the workstation again. After you have performed this function a couple of times, you will be able to flip through it quickly.

Page 2 of 2 - Registering a workstation

## Webby Exercise 2 – Creating a Basic Bookmark Toolbar

The Evergreen web client is a web site. Navigating around Webby is done the same way you navigate through any website. You may use the browser Back and Forward arrows. You will open sub-tabs and close them to return to the original screen. Anyone who has used the Internet to shop or find the latest scores for her favorite hockey team will be able to navigate through Webby.

If you are in the habit of using bookmarks for frequently visited web pages, you may create bookmarks in Webby to use the same way.

- 1. Log onto Webby through Google Chrome. The address is <a href="https://missourievergreen.org/eg/staff/">https://missourievergreen.org/eg/staff/</a>.
- 2. Enter your username and password. Use the same username and password you currently use in XUL.
- 3. Go to Circulation  $\rightarrow$  Check in.

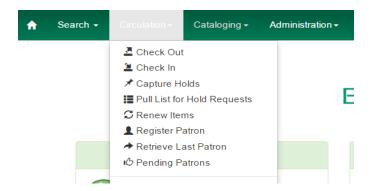

4. Click the STAR at the right end of the URL address bar to bookmark this page. The name of the bookmark may be changed before clicking Done.

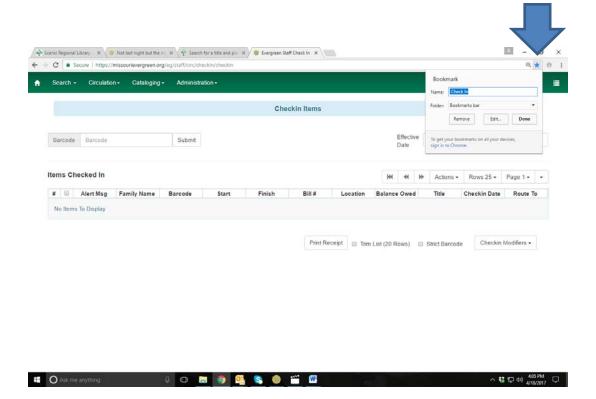

- 5. Repeat step 4 to create bookmarks for Check Out and Item Status.
- 6. If the bookmark bar isn't visible, you need to click on the three dots to the right of the star and choose Bookmarks -> Show Bookmarks Bar. In the picture below, the toolbar is NOT showing.

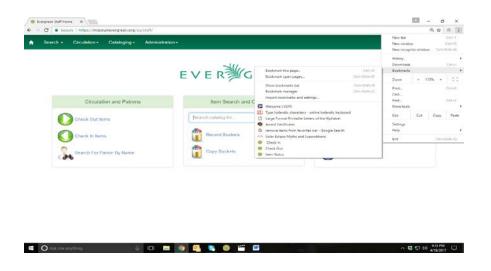

Page 2 of 3 - Creating a Basic Bookmark Toolbar

7. In the picture below, the tool bar IS showing. Check In, Check Out, and Item Status appear at the end of the tool bar. Now you will be able to navigate to Check In, Check Out, and Item Status as easily as you were able to by adding tabs in the XUL client.

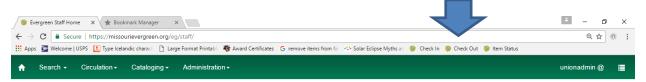

- 8. You only need to create bookmarks at each work station once. They will stick there until purposefully deleted.
- 9. Create as many bookmarks as you want to!

# Webby Exercise 3 – Search for Patrons

Many of our patron transactions begin with searching for the patron's account. There are two avenues for performing a patron search. You may use the Search dropdown menu

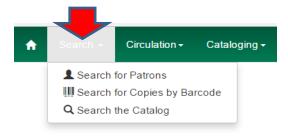

or the Search For Patrons By Name icon on the portal page.

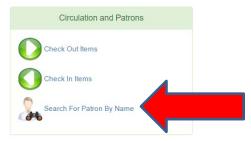

If you have **bookmarked** the Patron Search screen (see exercise 2), click on the bookmark.

1. On the Patron Search page, you are able to Show Fewer Fields/Show More Fields by clicking the small arrow next to the Clear Form button.

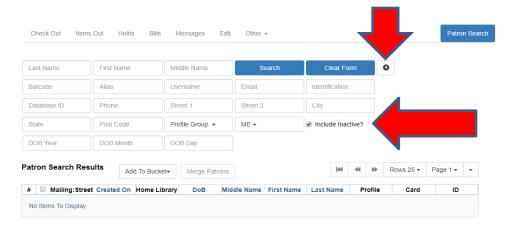

At Scenic Regional Library, we always check the **Include Inactive** patrons box when performing a patron search and search all of **ME**.

Page 1 of 2 – Search for Patrons

2. Enter you search information and click Search. I searched for the last name Library.

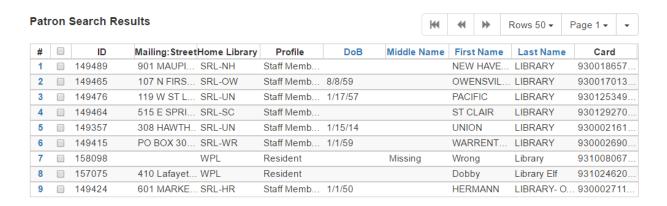

3. Check the box next to the patron of your choice to see the patron information along the left of the screen.

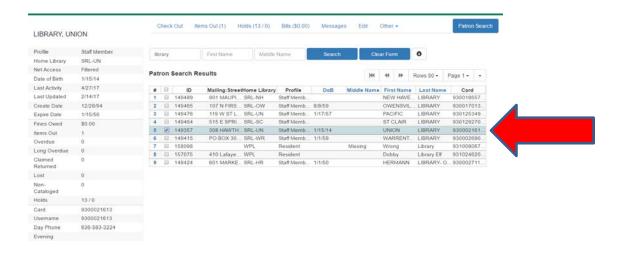

4. Use the function boxes along the top of the page to navigate to Check Out, Items Out, Holds, Bills, Messages, Edit, and Other. Click on the headings to view those pages.

**Please note:** You may use the **browser navigation back and forward buttons** (the arrows to the left of the address bar) since Webby is a website.

# Webby Exercise 4 – Search for Copies by Barcode and Search the Catalog

The Search drop down menu allows you to search for patrons (see exercise 3), to search for copies by barcode, and to search the catalog.

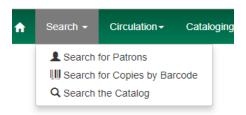

A. Selecting **Search for Copies by Barcode** takes you to the Item Status screen. Scan or manually enter the item barcode and click Submit to access information about the item. See Item Status in Exercise 9 for more information on Item Status.

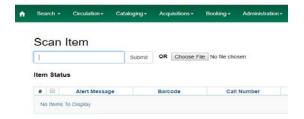

- B. Search the Catalog
  - 1. A basic search can be performed from the home portal.

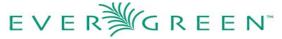

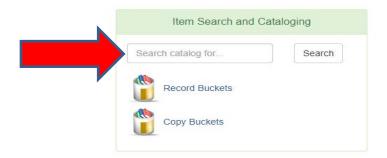

Page 1 of 2 – Search for Copies by Barcode and Search the Catalog

2. An advanced search screen can be accessed from the Search tab or from the Cataloging tab.

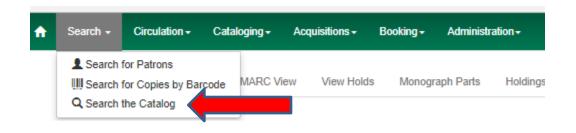

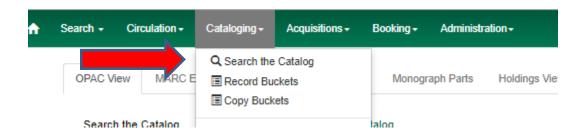

3. What you will see after selecting Search the Catalog is shown below. Not much has changed here!

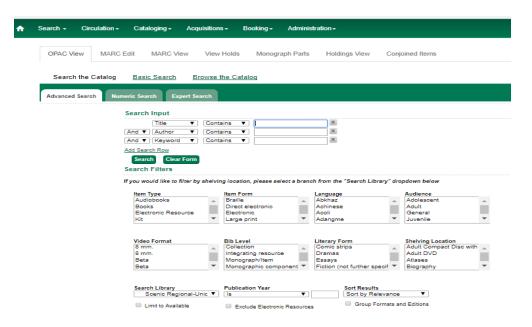

Page 2 of 2 – Search for Copies by Barcode and Search the Catalog

# Webby Exercise 5 – Check Out and Check in

Before we look at the Circulation tab, let's look at the location of the Actions menu and the Column Picker. The Actions menu is easy to find. The Column Picker is now a solitary down arrow. These features function as they did in the XUL client.

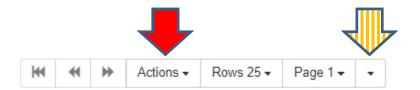

The Circulation menu is where all the circulation function reside, including some we don't use.

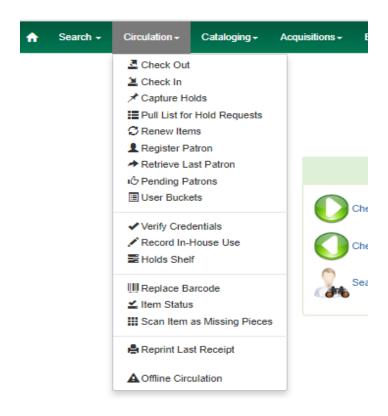

Page 1 of 2 – Check Out and Check In

**Check Out** – Scan library cards or enter patron barcodes here.

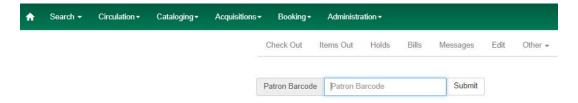

**Check In** – Scan every item that enters your building as well as items lying around whose status you aren't 100% sure about.

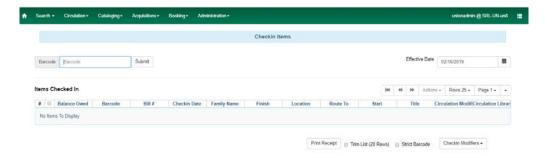

If you want hold and transit slips to print automatically, make sure you enable that option in the Circulation Modifier dropdown. See below.

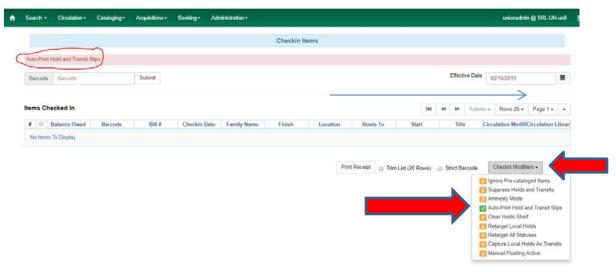

**Capture Holds** – We don't use this feature. It prints hold and transit slips automatically. We do that on the Check In screen.

Page 2 of 2 – Check Out and Check In

# Webby Exercise 6 – Pull List and Renew Items

**Pull List for Holds Requests** – Follow these steps the first time you print the pull list from each workstation to sort the list the way you want it.

1. From the Column Picker, select Manage Columns.

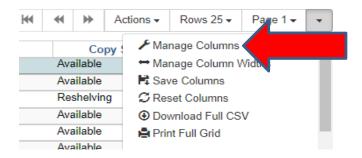

- 2. Check the five columns shown in the snip below. Uncheck any other column names that are checked. Then click the Sort Visible Columns to Top button. Make sure the five columns are listed in this order.
- 3. Click Close.

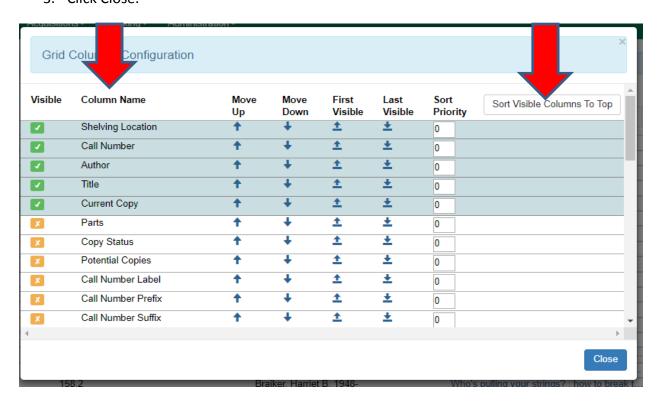

Page 1 of 2 – Pull List and Renew Items

- 4. Open the Column Picker again and click Save Columns.
- 5. To print the pull list, open the Column Picker and select Print Full Grid.

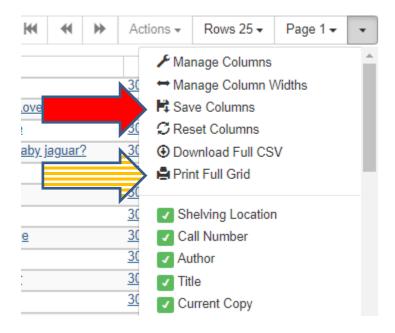

After you have followed these steps once on each workstation, all you will need to do to print the pull list in the future is open the column picker and select Print Full Grid. The pull list will print in the format that we are used to seeing.

**Renew Items** – Renew Items is, alas, no longer orange. Here, you may scan item barcodes to renew them without needing to access the patron's account first.

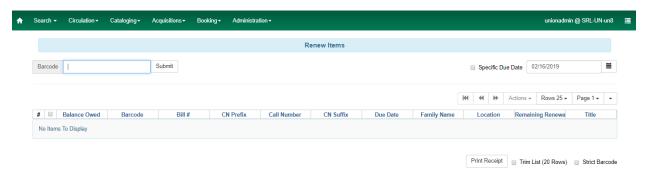

Page 2 of 2 - Pull List and Renew Items

# Webby Exercise 7 – Register Patron and Retrieve Last Patron

**Register Patron** – There are five changes to the registration page.

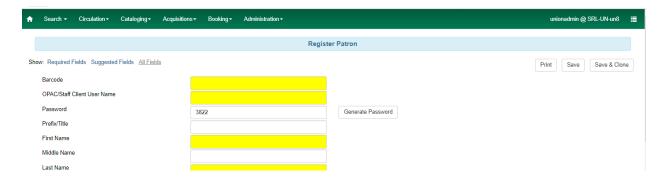

- 1. There is only one field for Password.
- 2. Date of birth must be entered in 2-2-4 format mm/dd/yyyy.
- 3. There are more fields for explaining the type of verification that was used for identity and address.

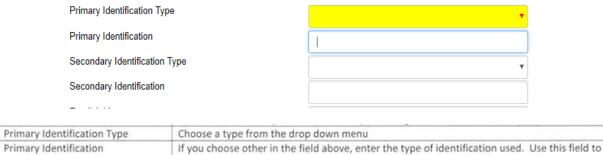

| Consideration to the state of the state of t | enter the parent's name if card is for a juvenile (Parent – Jane Smith).             |
|----------------------------------------------------------------------------------------------------|--------------------------------------------------------------------------------------|
| Secondary Identification Type                                                                                                    | Leave blank or if the photo ID doesn't verify address, choose other here.            |
| Secondary Identification                                                                                                    | If you choose other in the field above, describe the address verification used here. |

4. Below the email address field, is a box to check if the patron wants a receipt to be emailed to him when he checks out items.

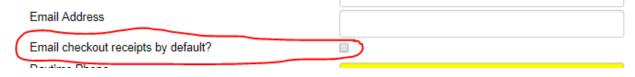

Page 1 of 2 – Register Patron and Retrieve Last Patron

5. The order of the fields in User Settings is rearranged.

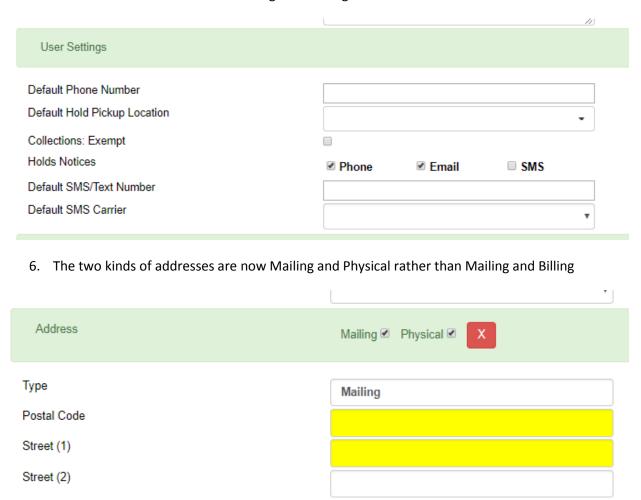

**Retrieve Last Patron** – To access the most recently used patron account, select Retrieve Last Patron. This is useful when a patron asks you to place a hold after you have completed a check out transaction and the library card is already back in the wallet.

Page 2 of 2 – Register Patron and Retrieve Last Patron

## Webby Exercise 8 – Pending Patrons and Hold Shelf

**Pending Patrons** – This is where you find pending online applications for patrons who want Internet Only library accounts.

**User Buckets, Verify Credentials, and Record In House Use** – Not used by us.

**Hold Shelf** – This used to be named Browse Hold Shelf. Here you can see what is on the hold shelf. To limit the list to what has expired and needs to be removed from the hold shelf, click on Show Clearable Holds.

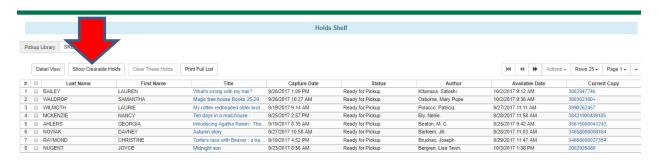

Remember how you sorted the Pull List by using the Column Picker -> Manage Columns feature? You can sort the Hold Shelf the same way. The Move Up arrow can be used to order the items in the report from left to right.

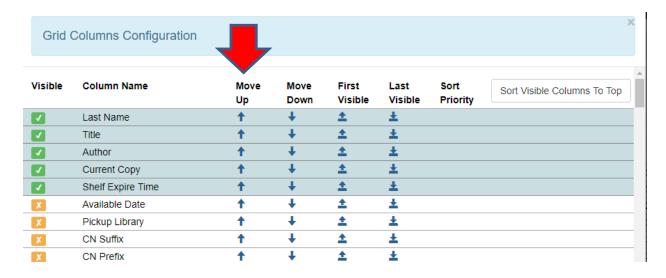

Page 1 of 2 – Pending Patrons and Hold Shelf

With the configuration above, the patron's last name will appear first in the report.

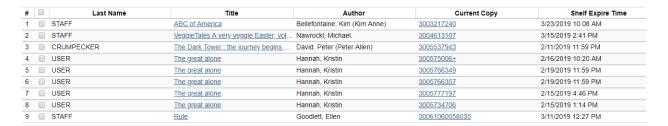

Print the clearable holds list from the column picker Print Full Grid as you do when printing the Pull List.

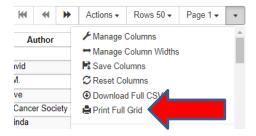

Look on your hold shelf for expired items. Click on the box at the right of each item found. Use the Actions dropdown to cancel the selected holds. After canceling the holds, don't forget to check the items in to find out where they need to go next.

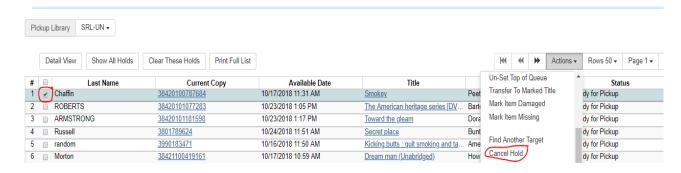

Page 2 of 2 – Pending Patrons and Hold Shelf

# Webby Exercise 9 – Item Status

Item Status – Item Status is the gateway to information about an item and to changing that information.

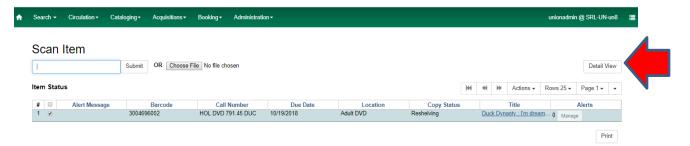

Detail View is no longer in the Actions menu. It has its own button. The Detail View looks like this.

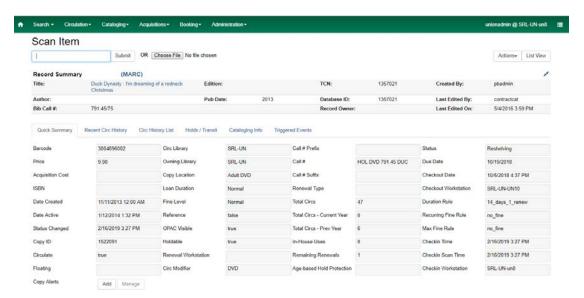

The XUL Detail View looks like this. The same information is in both screens.

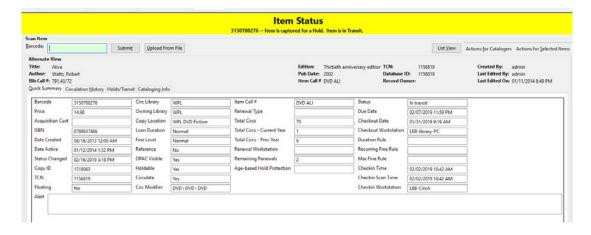

Page 1 of 3 - Item Status

When you want to change a shelving location or floating status, scan the item barcode into Item Status and select Edit Items from the Actions menu.

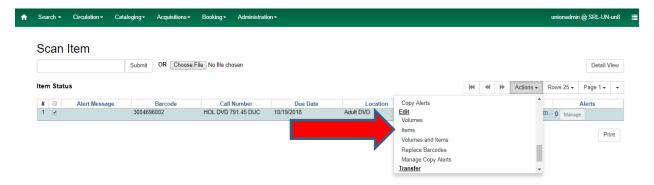

The web Copy Editor looks like this.

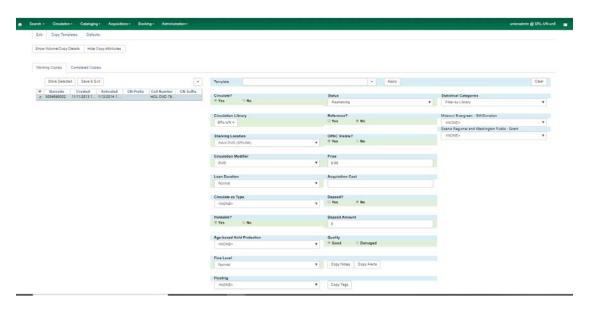

The XUL Copy Editor looks like this.

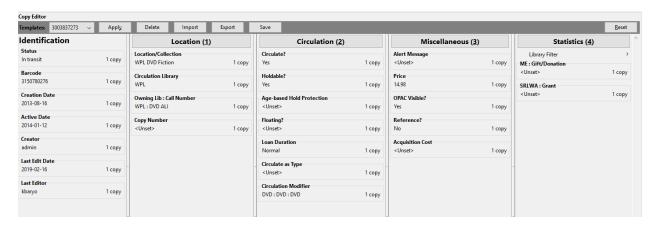

Page 2 of 3 - Item Status

Change what you need to change. Add notes or alerts. (Alerts appear every time the item is scanned.)

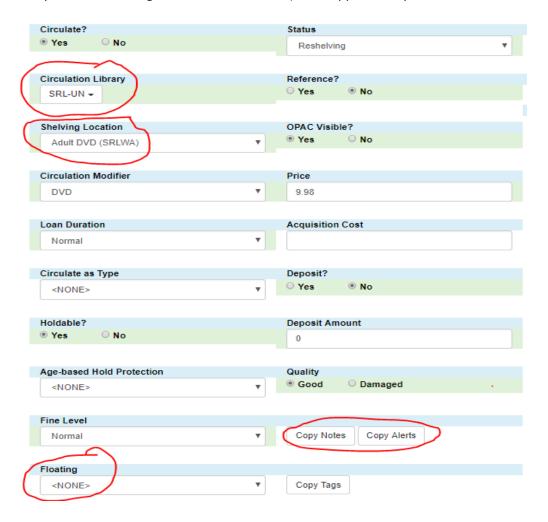

Then click Save and Exit to apply the changes.

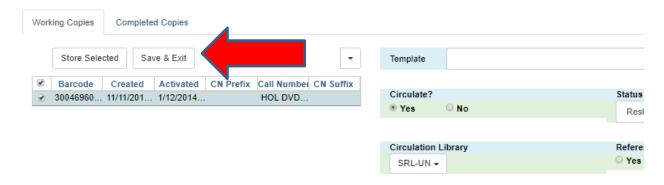

Page 3 or 3 – Item Status

## Webby Exercise 10 – Scan Item as Missing Pieces and Reprint Last Receipt

## **Scan Item as Missing Pieces**

If an item is returned and a piece is missing, you may scan the item barcode here. The item will be checked out to the last patron. You will be given the option of printing a notice to send to the patron. You will be given the option of adding a Message to the patron's account. This is a good time to explain which piece of what is missing.

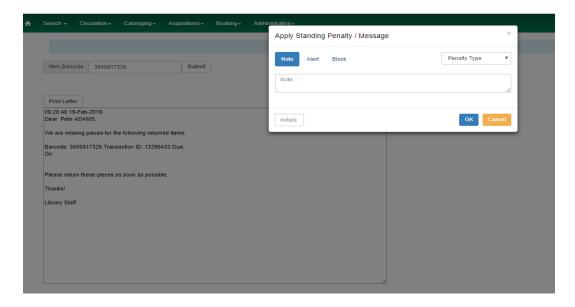

The status of the item is now DAMAGED. If you look at the patron's account, you will see it is checked out to him with a two week due date and the Message has been added to his account.

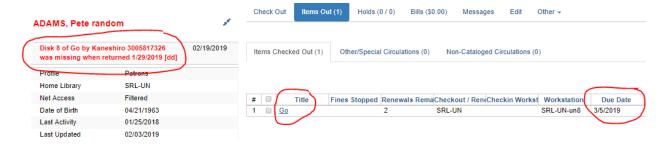

**Reprint Last Receipt –** Choose this function to print the most recent receipt or print job.

Page 1 of 1 – Scan Item as Missing Pieces / Print Last Receipt

## Webby Exercise 11 – Patron Screen – Basic Information and Check Out

Scan the patron's card, manually enter the barcode number, or search for the patron in Search for Patrons (see exercise 3) to retrieve the partron's home page.

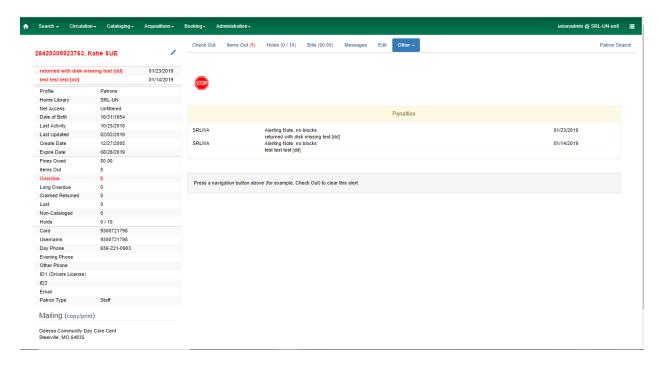

This patron has two alert messages on her account. If she had a hold ready for pick up or bills, those alerts would also be on the home page.

The patron's name will be black if all is well with the account and red if something requires staff attention.

Note that the number of overdue items is listed in red in the patron information column on the left.

If the account is expired, this alert will appear below the STOP sign.

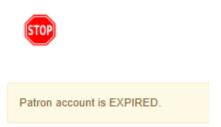

Page 1 of 3 – Patron Screen / Check Out

#### **Check Out**

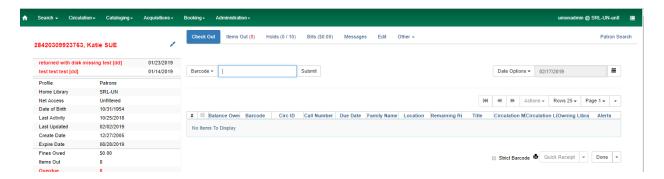

Use the Barcode drop down menu when checking out fishing rods and magazines as we do with the XUL client. No matter how many magazines you check out to a patron, only one entry will appear in the list of items being checked out. Don't worry. This is not a mistake.

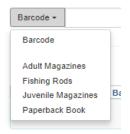

If you want to change the due date of one item, check the Specific Due Date item box and change the date using the calendar next to the date field. DO NOT check Use Specific Due Date Until Logout. Everything checked out at that work station will be assigned the edited due date until the work station is closed.

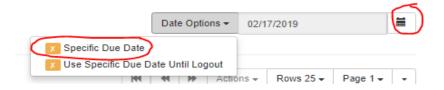

There is a column picker on the Check Out page so that you can set up the columns you want to see when checking out items. See instructions for setting up columns in Pull List exercise 6.

Never check the Strict Barcode box on this or any other screen.

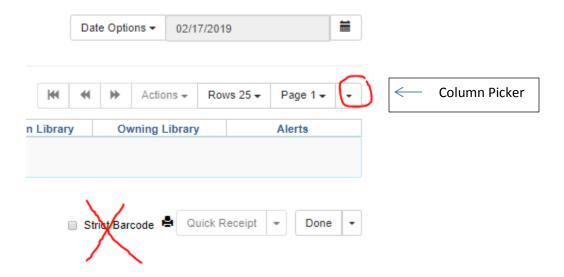

## Webby Exercise 12 – Patron Screen – Items Out

#### **Items Out**

There is a separate tab for **Other/Special Circulation**. This is where items appear that are more than six weeks overdue. These are the items that the patron has been billed for.

Again, you may set up columns on this screen.

Select any item in Items Checked Out whose status you need to change and choose the action you need from the Actions drop down menu. Renew and Edit Due Date as the most often used actions.

Everything in blue is clickable. You can click on the title to navigate to the catalog record for the item. Clicking on the item barcode will take you to its Detail View. (See Item Status exercise 9 for more about Detail View.)

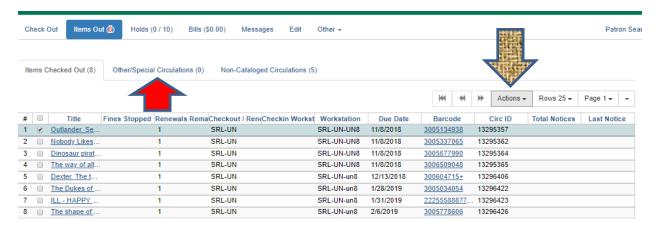

Non-cataloged items can be seen in the **Non-Cataloged Circulation** screen. These items will disappear from the patron's account on the due date.

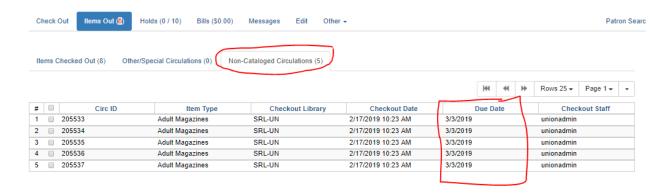

Page 1 of 1 - Patron Screen / Items Out

## Webby Exercise 13 – Patron Screen –Holds

#### **Holds**

There are two tabs on the Holds page. One shows Open Hold Requests and one shows Recently Canceled Holds.

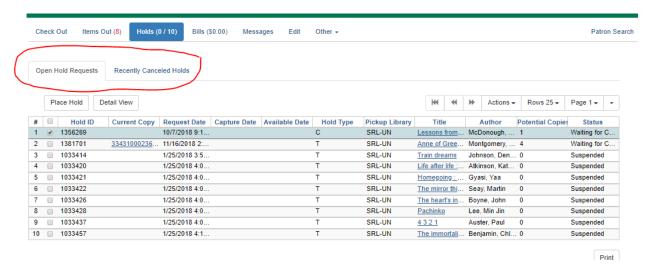

A new feature is Detail View. Select a hold from the list, click Detail View and see details about the hold in tabular form.

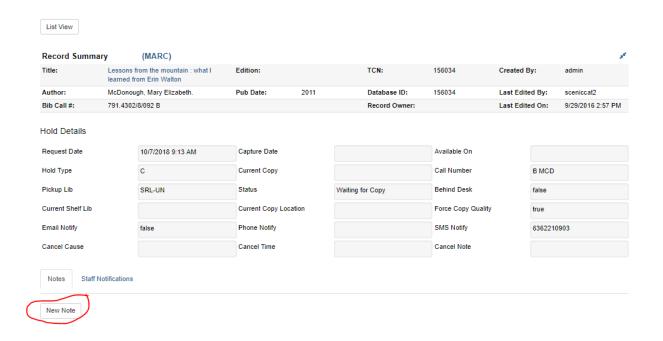

Page 1 of 2 - Patron Screen / Holds

On the details page, you can add a note to the hold. If you placed the hold so that you can put a new label on it, check the cataloging, add it to a display, etc., put a note here.

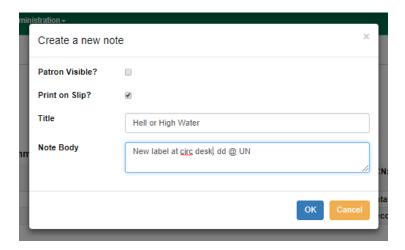

Click List View to get back to the previous screen where all holds are listed.

Place Hold, the Action menu, and the column picker are familiar features.

# Webby Exercise 14 - Patron Screen -Bills

#### **Bills**

The bills screen looks different from the XUL bills screen but it contains the same information.

#### Webby---

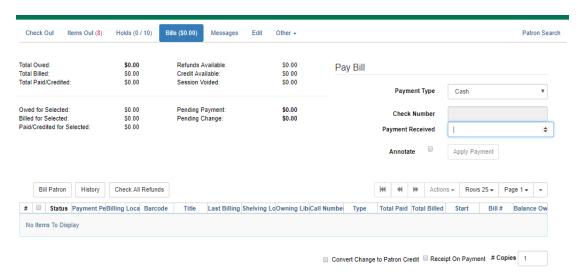

#### XUL ---

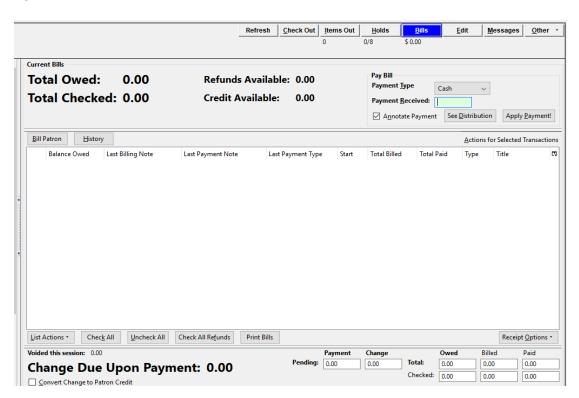

Page 1 of 3 - Patron Screen / Bills

I am happy to say that the default in Webby is NOT for all of the bills to be selected so that you have to deselect all of them and choose the one the patron wants to pay toward. In the web client, you have to select the bill you want to apply payment to. If you do open the bills page and find all of the bills selected, click the box at the left of the column names twice to deselect everything in the list.

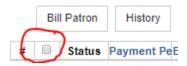

This patron wants to pay for the third item in the list of bills. Check the box for the line item and it appears in the lines labeled Owed for Selected and Billed for Selected. When you apply the \$18.08 payment you receive, it will be applied to the selected line item. Remember to annotate the payment. The check box isn't sticky so you will need to check it each time you accept payment.

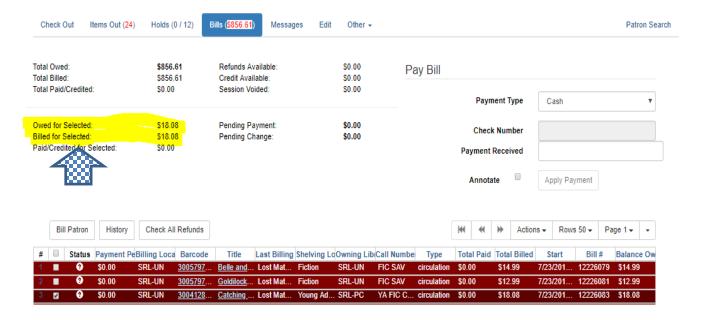

To view details of a particular line item, select that line and choose Full Details from the Action menu. This is the same process we followed in the XUL client.

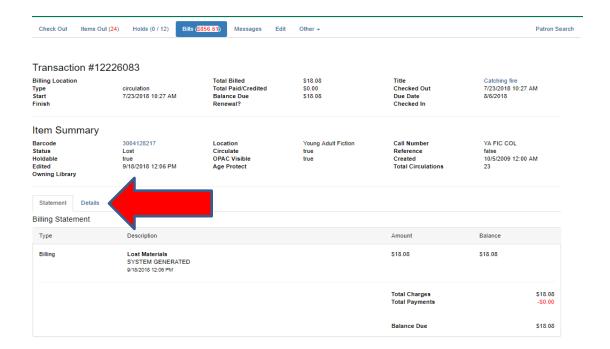

To get to the place where you can Void Billings, click on the Details tab in the Full Details view. Here is where you can select the bill that will be voided. We void Processing Fees charged by some Missouri Evergreen libraries.

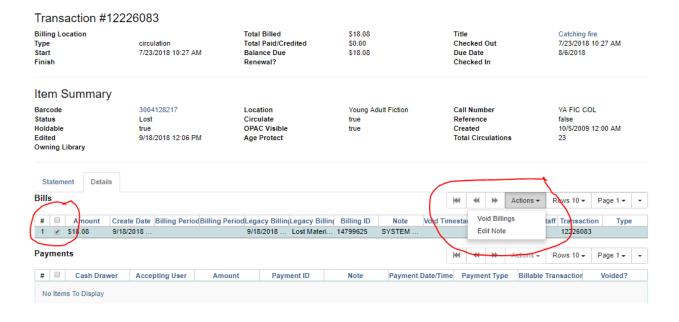

Page 3 of 3 - Patron Screen / Bills

# Webby Exercise 15 – Patron Screen – Messages

### Messages

Messages continue to give us the option of adding a Note, Alert, or Block to a patron's account.

Existing messages can be viewed by clicking Messages in the menu at the top of the patron screen. Click Apply Penalty / Message to open the box where messages are entered.

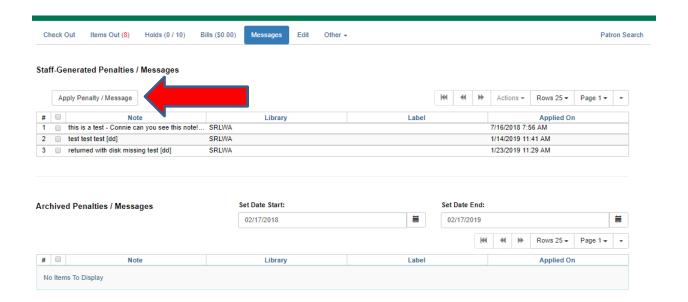

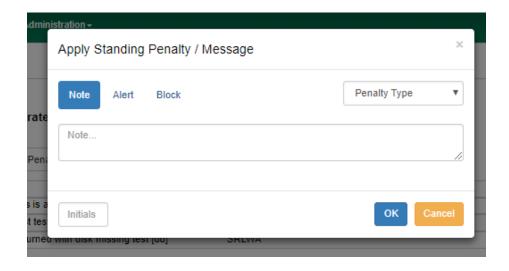

Page 1 of 1 – Patron Screen / Messages

# Webby Exercise 16 - Offline Circulation

**Create a short cut** to Offline Circulation on the desk top of all staff computers. A short cut needs to be used to access Evergreen when the Internet is down so the short cut needs to be created while the Internet is working.

1. Open Offline Circulation in the Circulation tab.

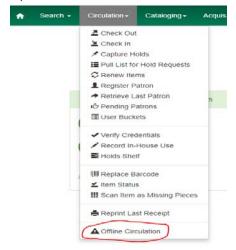

2. Use the three vertical dots to the far right of the browser address bar to access More Tools -> Create Shortcut.

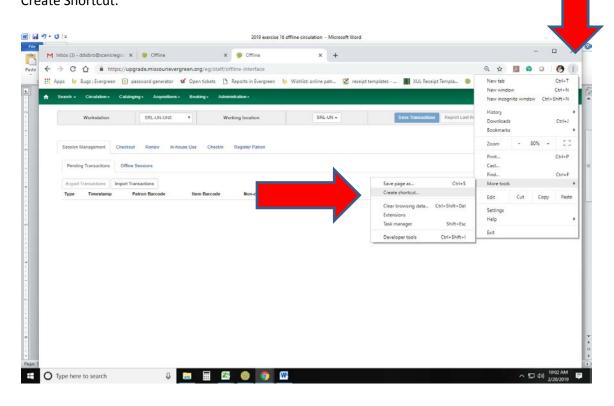

Page 1 of 6 - Offline Circulation

3. The default name for the short cut is Offline. You may change the name if you want to.

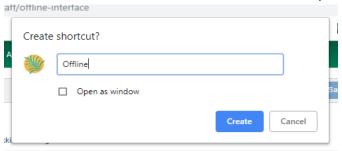

4. Click Create. The short cut will now be on your desk top.

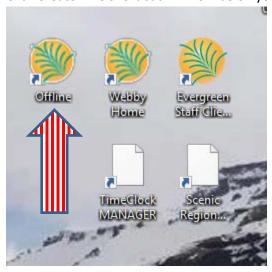

When the Internet is down, open the short cut. It will take you to the Offline Circ page. Open the Checkout tab. When offline, the only function we perform is checking out.

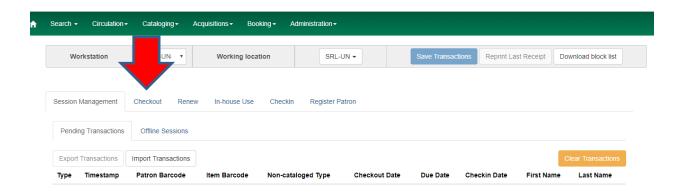

Page 2 of 6 – Offline Circulation

If you see this Warning, click Proceed.

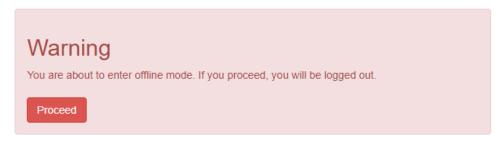

Select a Due Date from the calendar or enter it manually. Make sure the Strict Barcode box isn't checked.

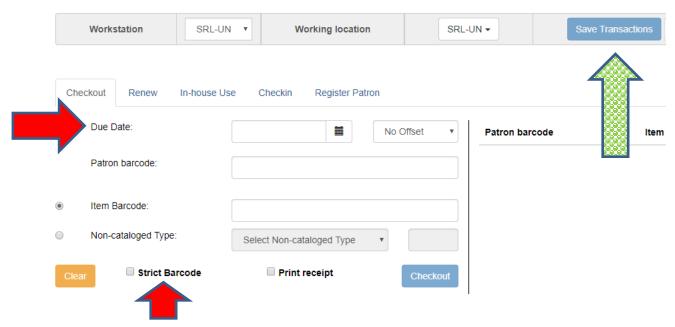

Scan the patron's barcode then scan the items to be checked out.

When you are finished with one patron, click Save Transactions (green arrow) so that you can begin helping the next patron.

Page 3 of 6 – Offline Circulation

When the Internet is back up, log in to Evergreen. You will see an orange banner telling you that there are offline transactions waiting for upload.

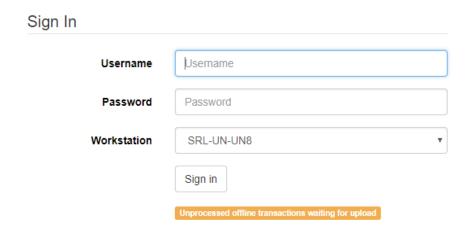

Open Offline Circulation in the Circulation tab. (See page 1.)

The page opens to Pending Transaction. Here you will see all transactions performed at that workstation while offline.

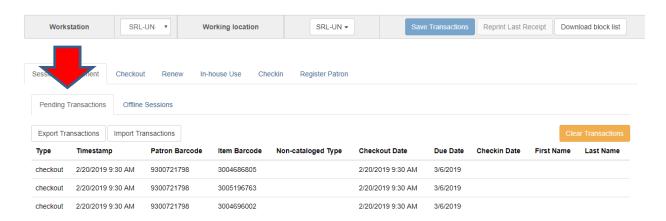

Page 4 of 6 - Offline Circulation

Open the Offline Sessions tab and **Create a Session**. The session name should include the date and the reason for the session, for example, "internet down 2/20/19."

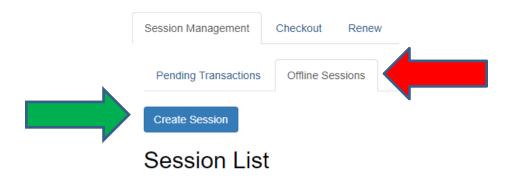

After the session is created, transactions from all workstations used to check out items while the Internet was down need to be uploaded to that session. If you only use one workstation for offline circ, you save yourself the work of uploading from several workstations.

Open Offline Circulation at each workstation. Open Offline Sessions. Find the new offline session in the Session List.

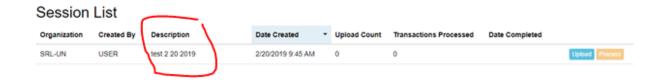

You see that the Upload Count and Transactions Processed numbers are zero. Likewise, there is no Date Completed.

At each workstation used while the Internet was down, click the blue Upload button. The Upload column will then show the number of individual transactions that have been uploaded.

After the transactions have been uploaded from each workstation, click the orange Process button. This only needs to be done at one workstation. You will need to click the Refresh button after the transactions are processed. Then the number of transactions processed will appear in the Transactions Processed column.

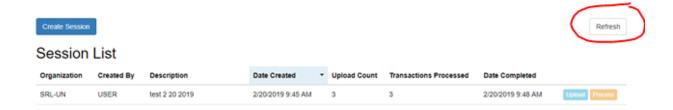

Look at the bottom of the page for **Exceptions**.

# **Exception List**

| Workstation     | Туре     | Timestamp           | Event Name              | Patron<br>Barcode | Item Barcode | Non-cataloged<br>Type | Checkout<br>Date    | Due Date  | Checkin<br>Date |
|-----------------|----------|---------------------|-------------------------|-------------------|--------------|-----------------------|---------------------|-----------|-----------------|
| SRL-UN-<br>UN16 | checkout | 2/5/2019 9:20<br>AM | OPEN_CIRCULATION_EXISTS | 9300719688        | 3006632230   |                       | 2/5/2019 9:20<br>AM | 2/18/2019 |                 |
| SRL-UN-<br>UN16 | checkout | 2/5/2019 9:20<br>AM | OPEN_CIRCULATION_EXISTS | 9300719688        | 3006632230   |                       | 2/5/2019 9:20<br>AM | 2/18/2019 |                 |
| SRL-UN-<br>UN16 | checkout | 2/5/2019 9:20<br>AM | OPEN_CIRCULATION_EXISTS | 9300719688        | 3006660501   |                       | 2/5/2019 9:20<br>AM | 2/18/2019 |                 |

These are transactions that did not get captured by the ILS. You need to manually fix the problems using the barcodes shown in the list. These are the exceptions that may appear in the list.

- ASSET\_COPY\_NOT\_FOUND Indicates the item barcode was mis-scanned/mis-typed.
- ACTOR\_CARD\_NOT\_FOUND Indicates the patron's library barcode was mis-scanned, mistyped, or nonexistent.
- OPEN\_CIRCULATION\_EXISTS Indicates a book was checked out that had never been checked in.
- MAX\_RENEWALS\_REACHED Indicates the item has already been renewed the maximum times allowed.
- PATRON\_ACCOUNT\_EXPIRED
- COPY\_IN\_TRANSIT